## **Microsoft Teams ile Uzaktan Eğitim** Öğrenci

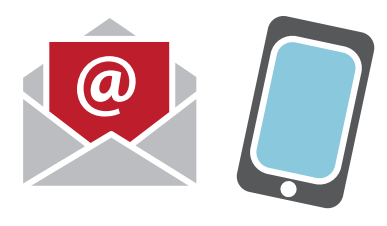

**Uzaktan eğitim ile ilgili bilgilendirmeler için lisans öğrencileri @std.iyte.edu.tr, lisansüstü öğrenciler @iyte.edu.tr uzantılı e-posta adreslerinizi ve OBS sisteminde kayıtlı cep telefonunuzu kontrol etmeyi unutmayınız.**

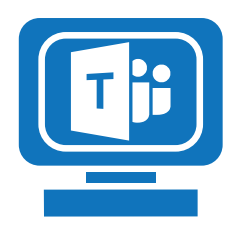

**Microsoft Teams programını kurun.** 

**https://teams.microsoft.com/downloads**

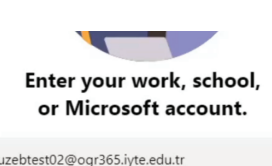

Sign in

**Teams programında lisans öğrencileri ogr365.iyte.edu.tr, lisansüstü öğrenciler pers365.iyte.edu.tr uzantılı e-posta adresiyle oturum açınız.**

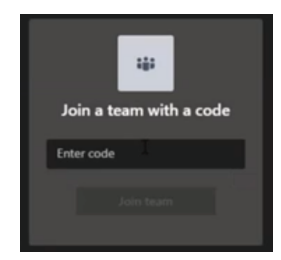

**Teams sekmesinde sağ üstte bulunan Join or create team butonuna tıklayın.** 

**Dersini aldığınız öğretim elemanından gelen ders kodunu Join team with a code kısmına yazıp derse katılın.**

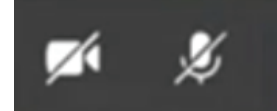

**Derse (Team'e) girdikten sonra eğer mikrofonunuz ya da kameranız açık ise kapatın.**

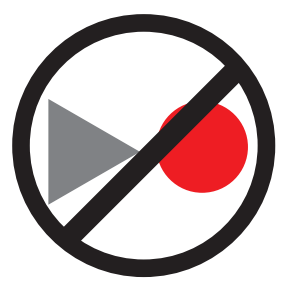

**Ders kayıt işlemi öğretim elemanı tarafından başlatılacaktır, Start-Stop recording butonuna basmayınız.**

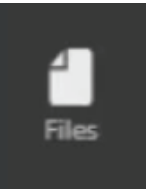

**Ders materyallerine Files sekmesi altında Class Materials klasöründen ulaşabilirsiniz.**

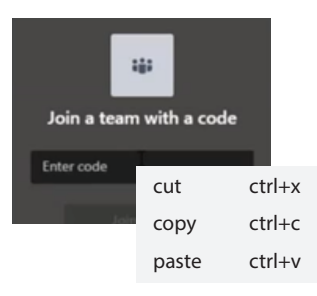